**GUIDE Multi-Band Wireless Module with PA**

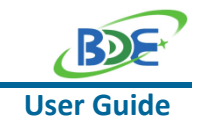

# **BDE-RFM208P-S1 USER GUIDE**

# **Introduction**

This user guide is for BDE-RFM208P-S1, a Wireless Module based on TI CC1352P. It is a quick start guide for how to connect the module with the evaluation board BDE-EVB07 or with the TI launchpad, and how to build the first application. It also shows a demo for how BDE-RFM208P-S1 receives a data packet that is sent from another BDE-RFM208P-S1.

# **Get Ready**

The following tools are recommended to develop with BDE-RFM208P-S1.

Hardware tools:

- Two modules of BDE-RFM208P-S1[\(BDE-RFM208P-S1-BDE Technology Inc. \(bdecomm.com\)\)](http://www.bdecomm.com/en/show_info.asp?id=391)
- Two BDE-ADP208 V1.0 (adaptor board)
- PC or Laptop
- Two BDE-EVB07 ( [BDE-EVB07-BDE Technology Inc. \(bdecomm.com\)\)](http://www.bdecomm.com/en/show_info.asp?id=414) or
- Two TI Launchpad ([LAUNCHXL-CC26X2R1 Evaluation board | TI.com](https://www.ti.com/tool/LAUNCHXL-CC26X2R1))
- USB cable for power supply and debugging

Software tools:

- Terminal software such as CCS, IAR.
- [CCS download](https://www.ti.com/tool/CCSTUDIO-WCS)
- [Software Development Kit \(SDK\)](https://www.ti.com/tool/SIMPLELINK-CC13X2-26X2-SDK)

## **Build Your First Application**

Once have the Hardware and Software tools in place, please following the following steps:

A. Connect the Hardware

If chose EVB07:

Use USB cable to connect EVB07 and PC or laptop. Plug BDE-RFM208P-S1 with the adaptor board into the dev board and connect all the pins with Jumpers as the following picture shows.

BDE Technology Inc. **1** / **22** info@bdecomm.com

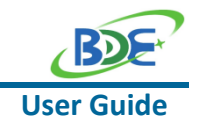

#### **Multi-Band Wireless Module with PA**

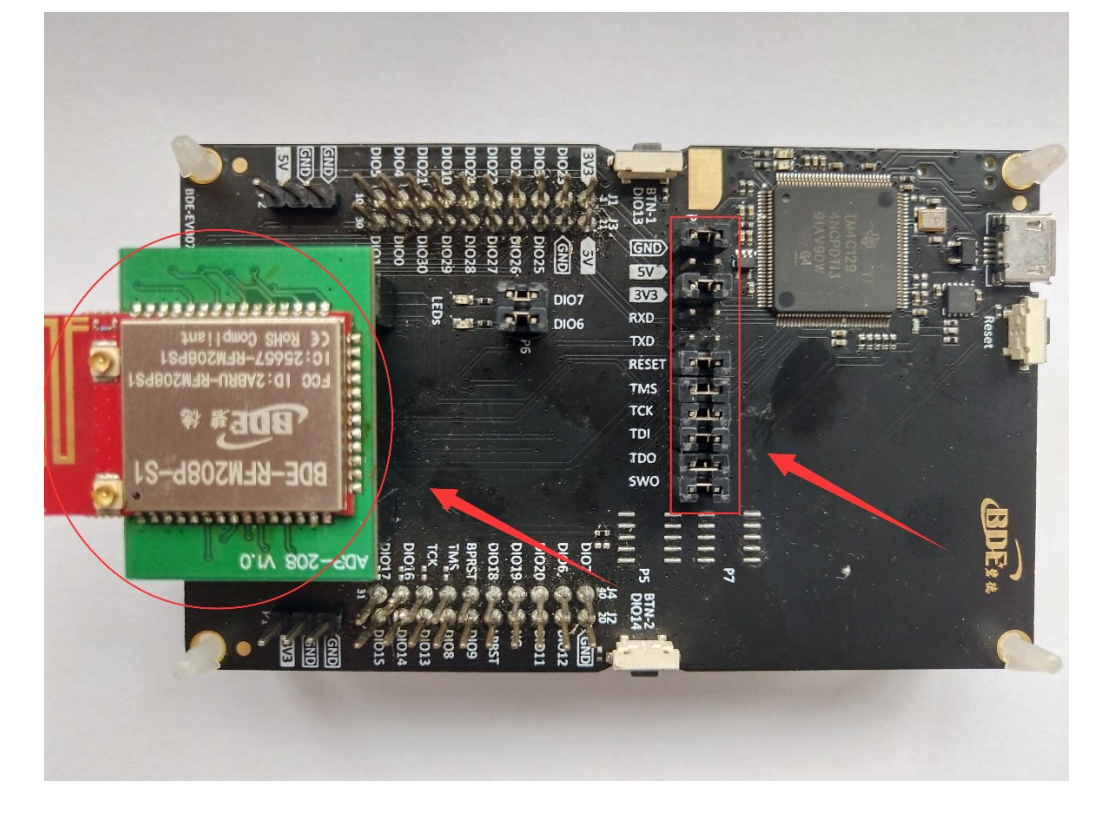

If chose TI Launchpad: The connection is as following.

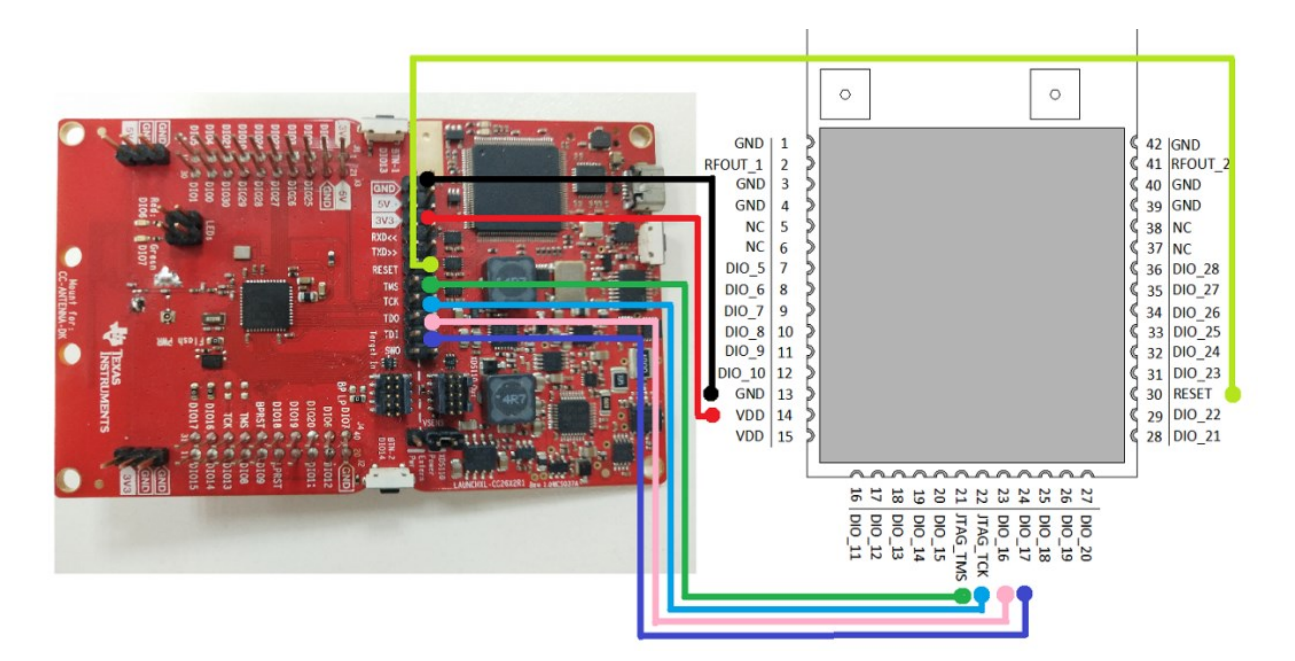

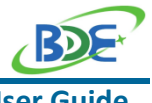

## **Multi-Band Wireless Module with PA**

**User Guide**

| <b>Connection Designator</b> | BDE-RFM208P-S1 | LaunchPad Pin   |
|------------------------------|----------------|-----------------|
| <b>3V3 Power</b>             | <b>VDD</b>     | 3V <sub>3</sub> |
| <b>Ground</b>                | <b>GND</b>     | <b>GND</b>      |
| <b>RST</b>                   | <b>RST</b>     | <b>RESET</b>    |
| <b>TMS</b>                   | <b>TMS</b>     | <b>TMS</b>      |
| <b>TCK</b>                   | <b>TCK</b>     | <b>TCK</b>      |
| <b>TDO</b>                   | <b>DIO16</b>   | <b>TDO</b>      |
| <b>TDI</b>                   | <b>DIO17</b>   | TDI             |

Optional: TDO, TDI, RXD, TXD

### B. Build the Application

#### <sup>◼</sup> **Download and install the CCS and SDK**

From the above links, follow the instructions in the following steps to download and install the CCS and SDK.

### <sup>◼</sup> **CCS Installation**

#### 1. Click on this option

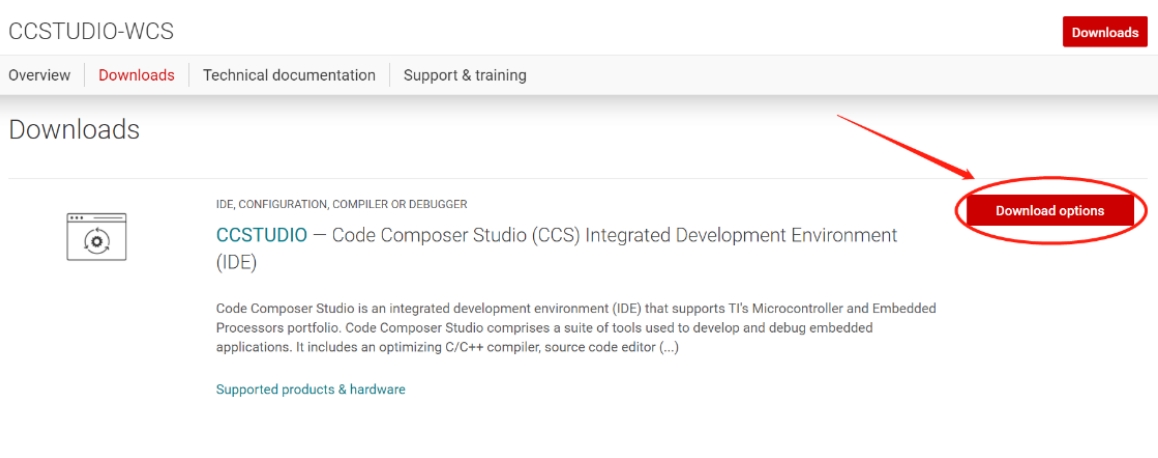

#### 2. Select an option to download CCS

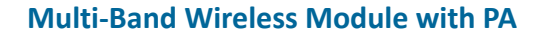

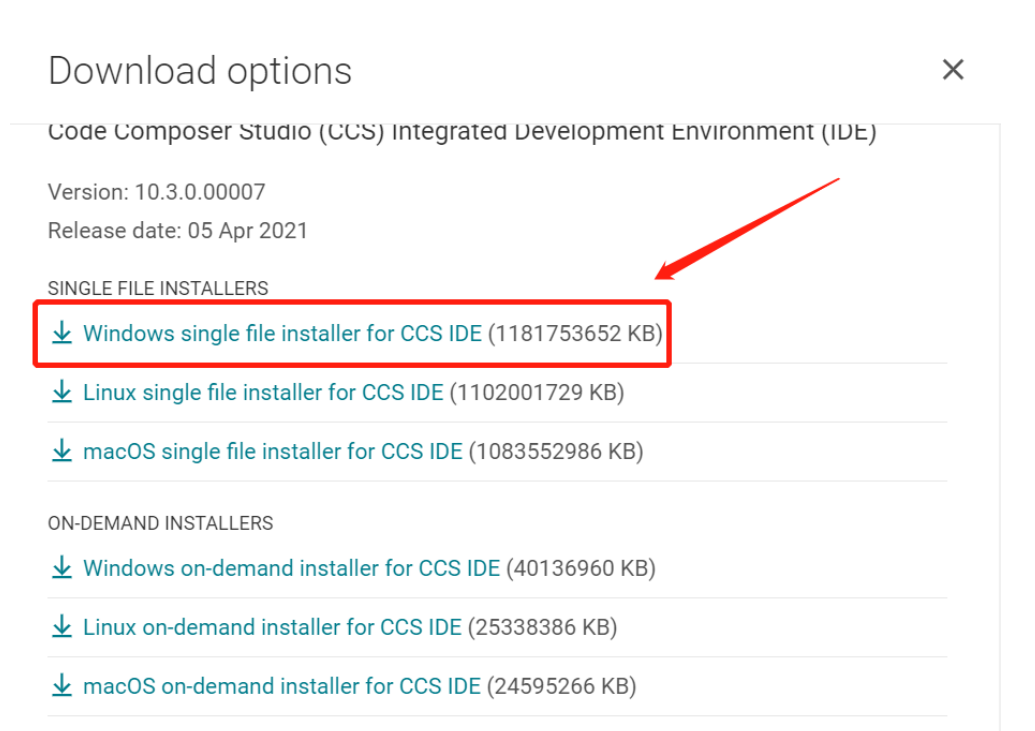

## 3. Unzip the package to a local disc

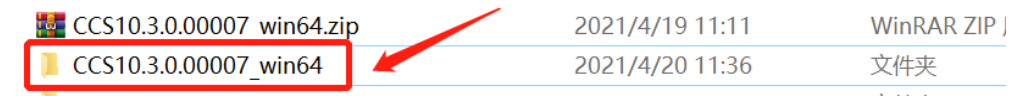

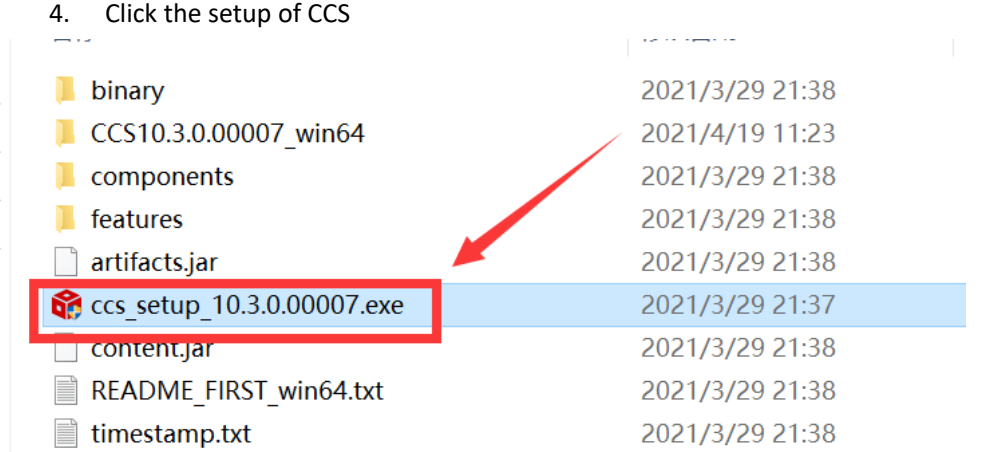

5. Click "Next"

**User G** 

### **GUIDE Multi-Band Wireless Module with PA**

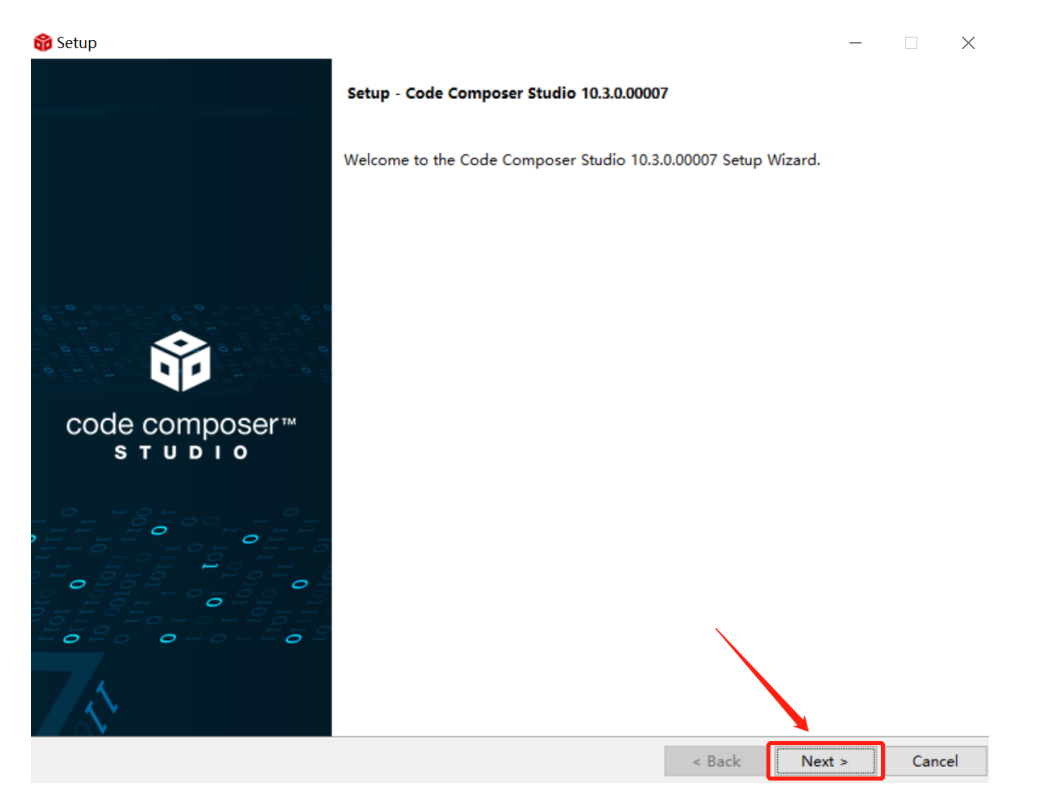

#### 6. Select the default option

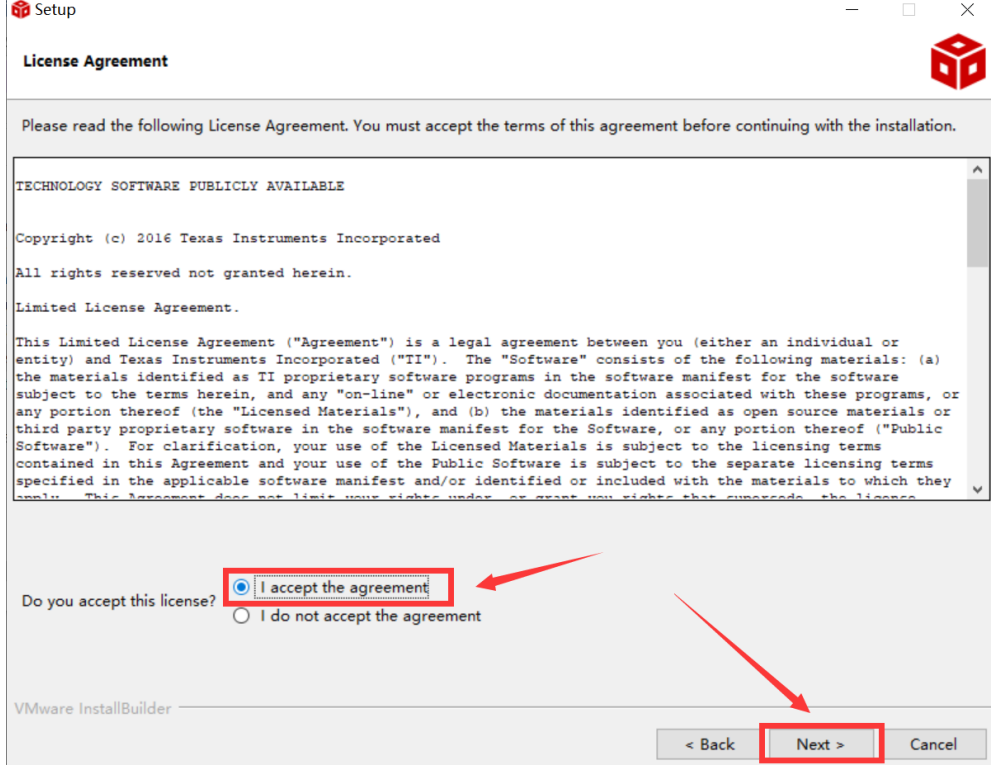

**User Guide**

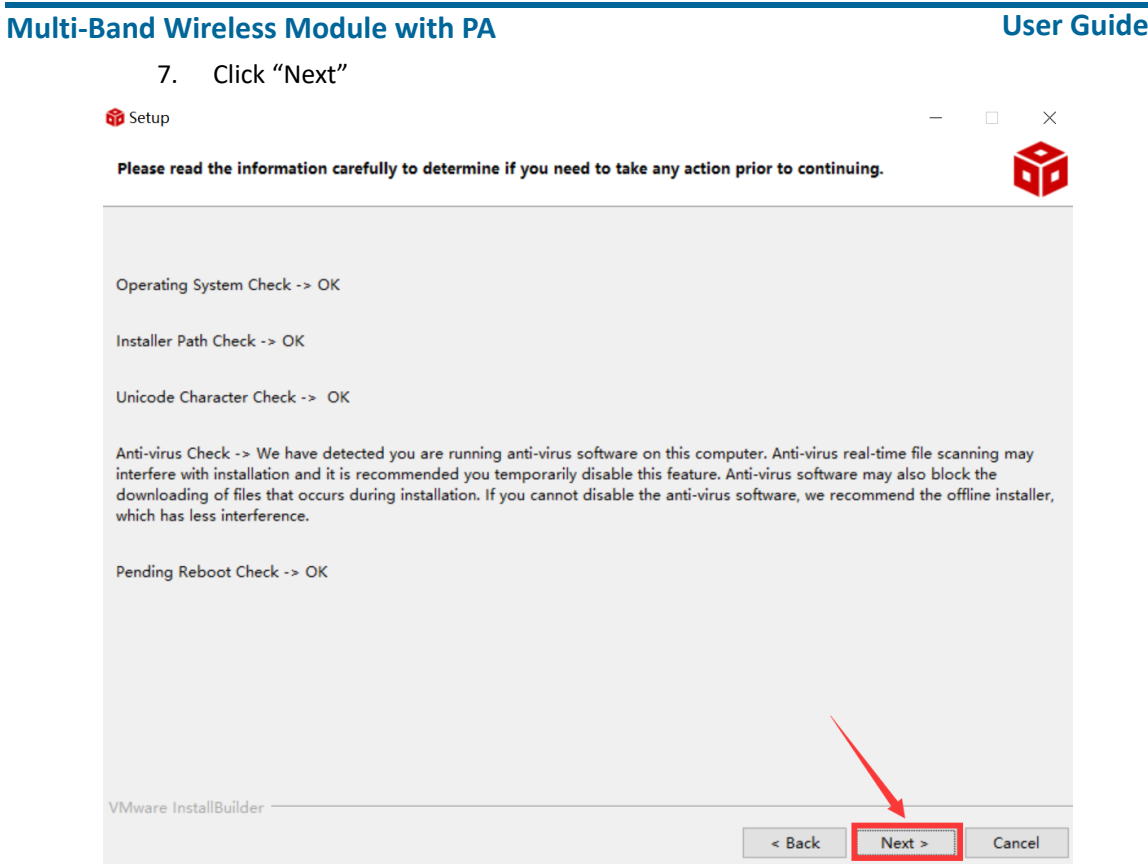

#### 8. Select the Installation Directory

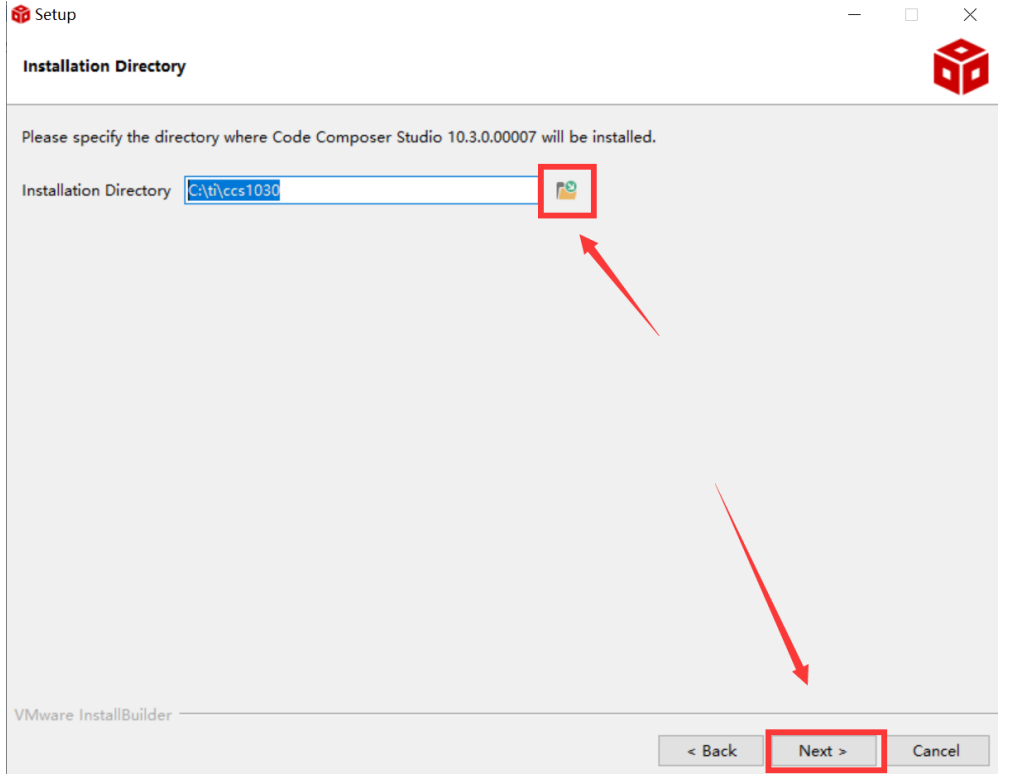

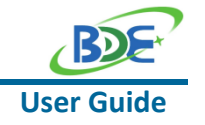

## **GUIDE Multi-Band Wireless Module with PA**

#### 9. Select the default option

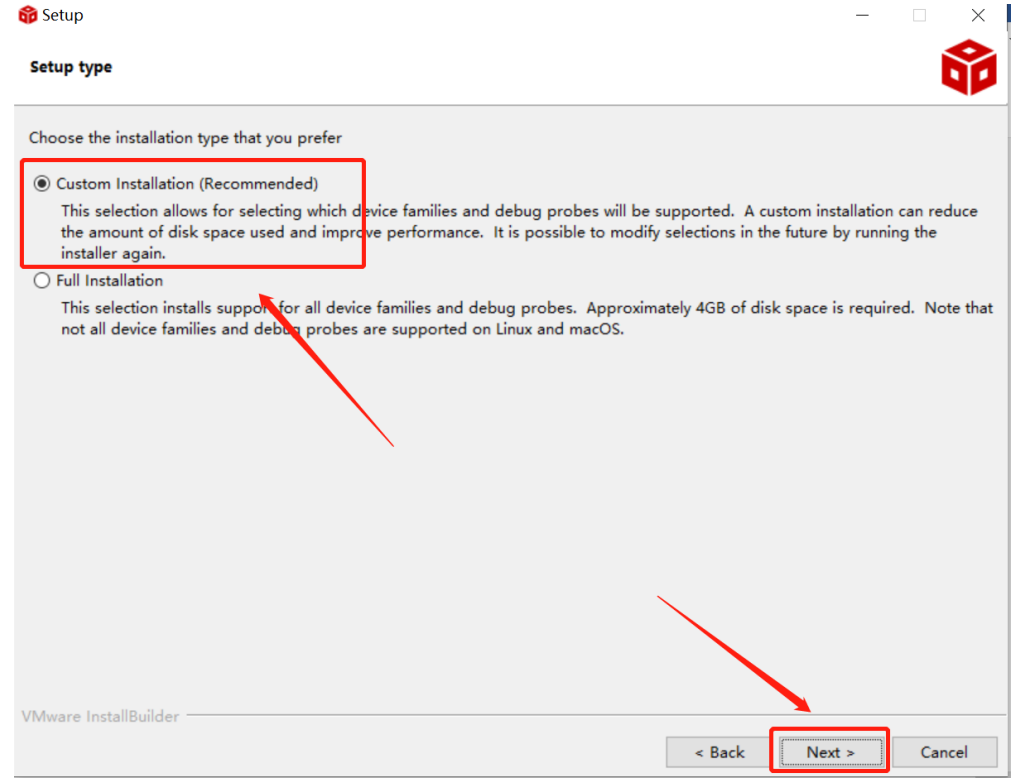

#### 10. Select the component

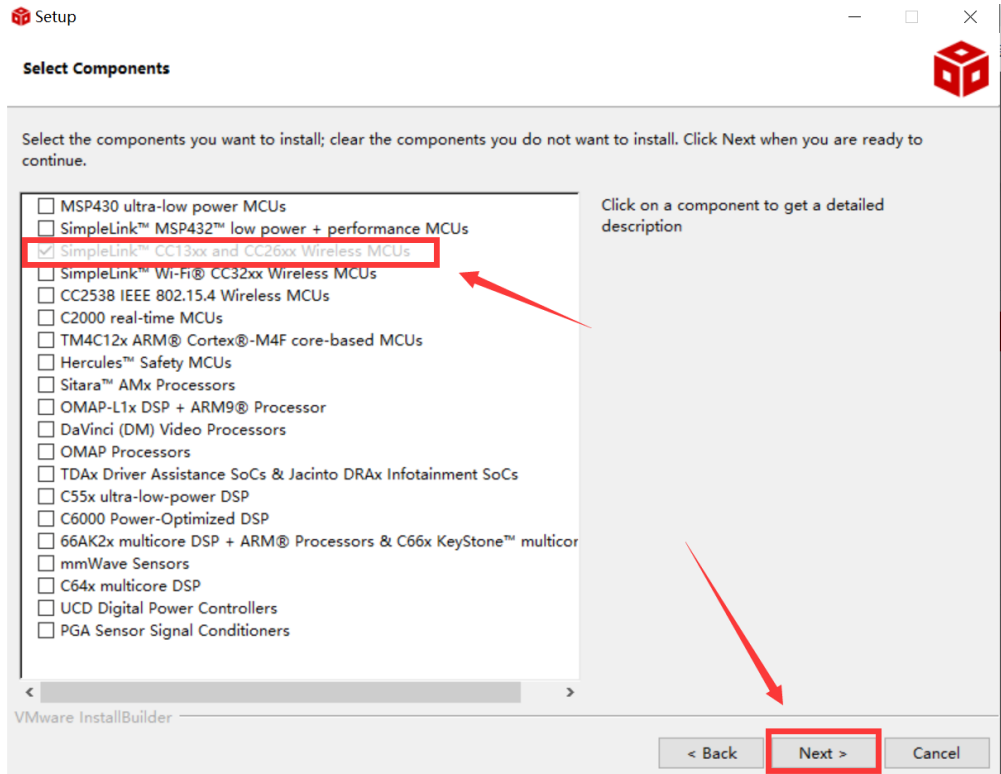

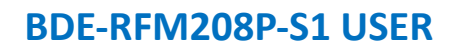

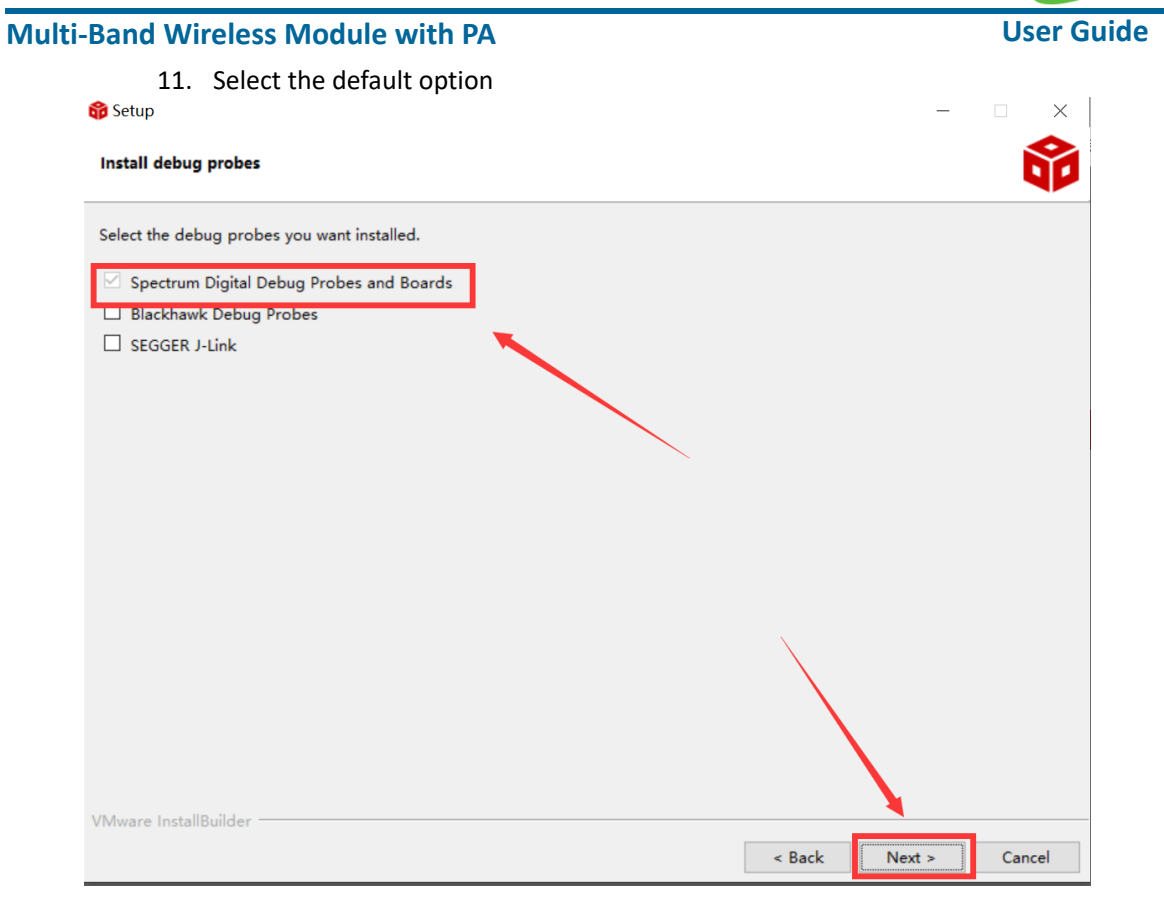

#### 12. Click "Next"

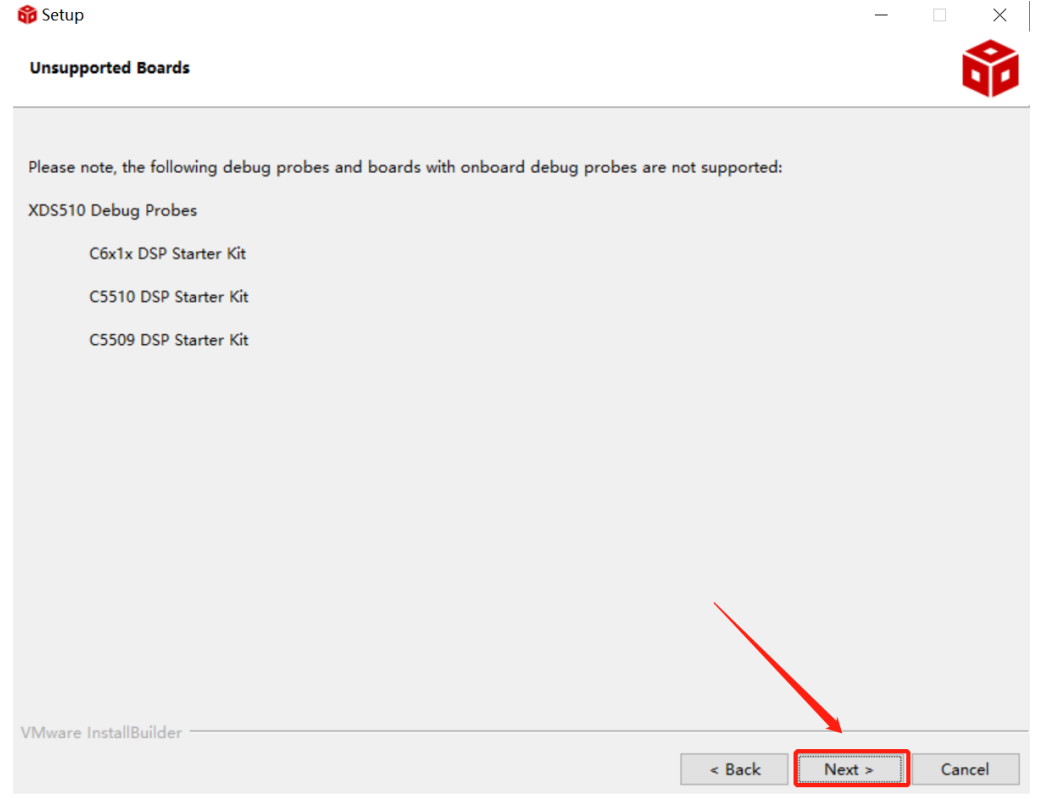

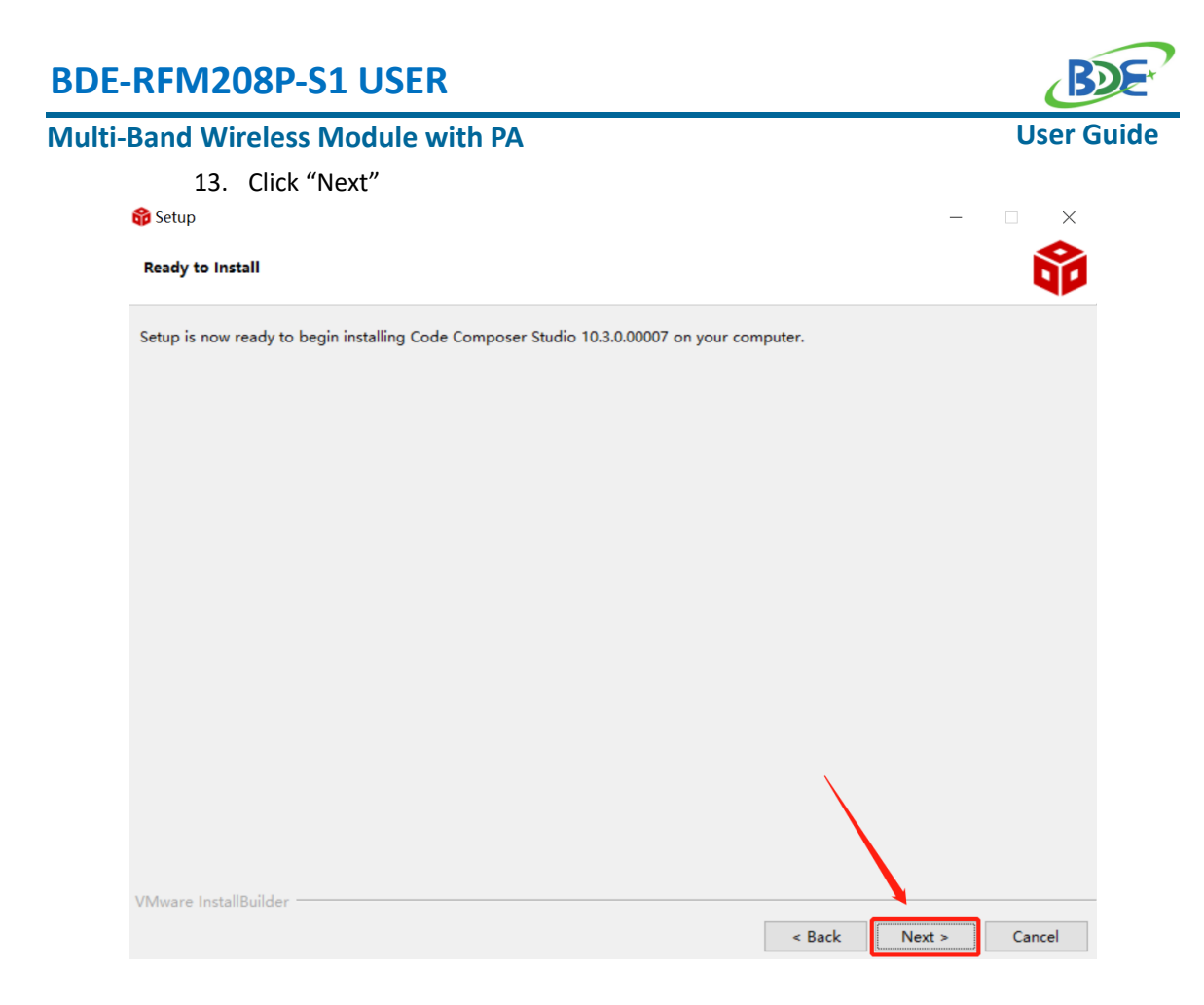

#### 14. Waiting for installation to complete

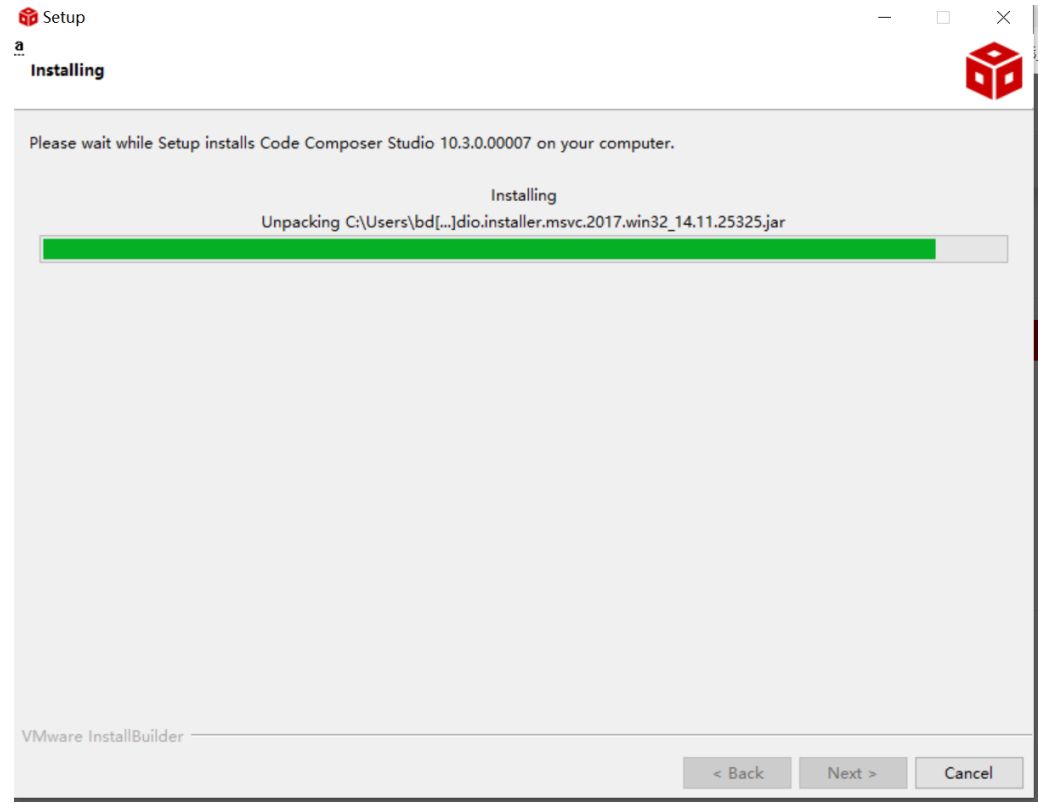

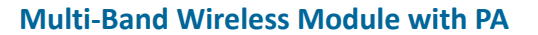

## <sup>◼</sup> **Software Development Kit (SDK) installation**

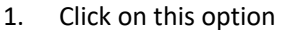

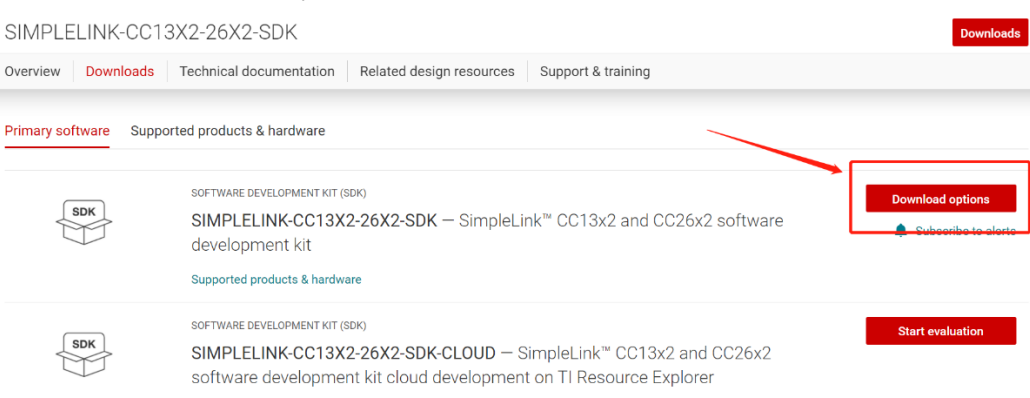

#### 2. Select an option you need to download SDK

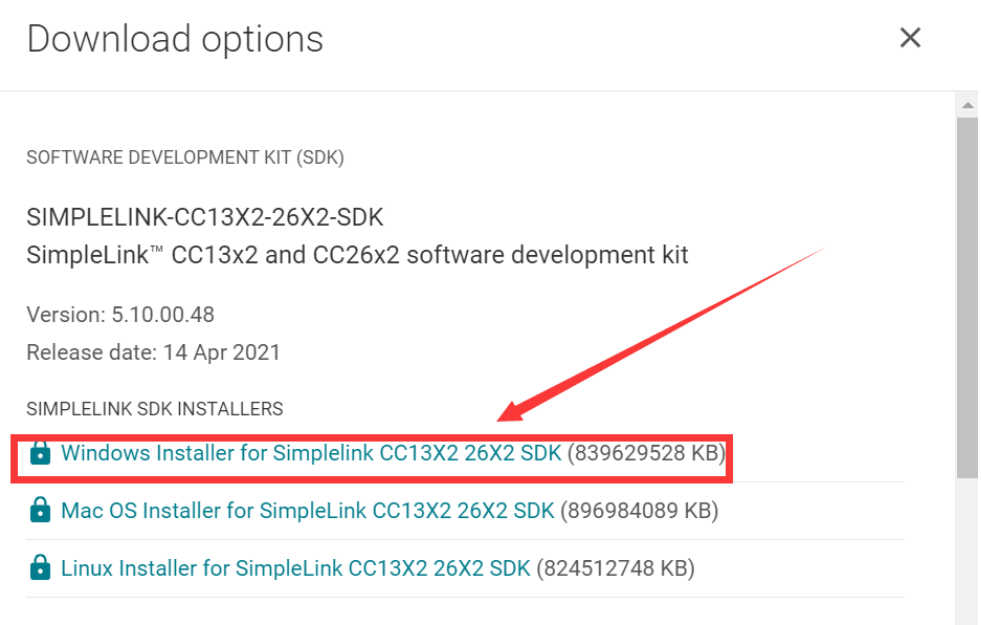

EXPLORE IN THE CLOUD

#### 3. Log in to your TI account, if you are a new user, register a TI account first

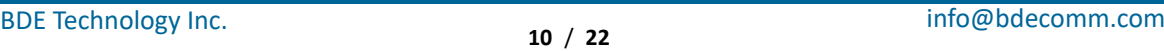

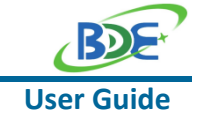

**User Guide**

**GUIDE Multi-Band Wireless Module with PA**

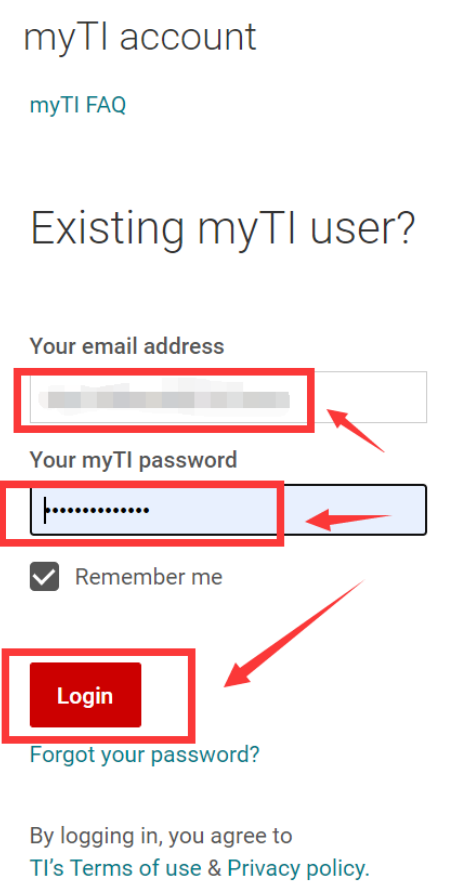

# 4. Select "civil" if your application is for civil use

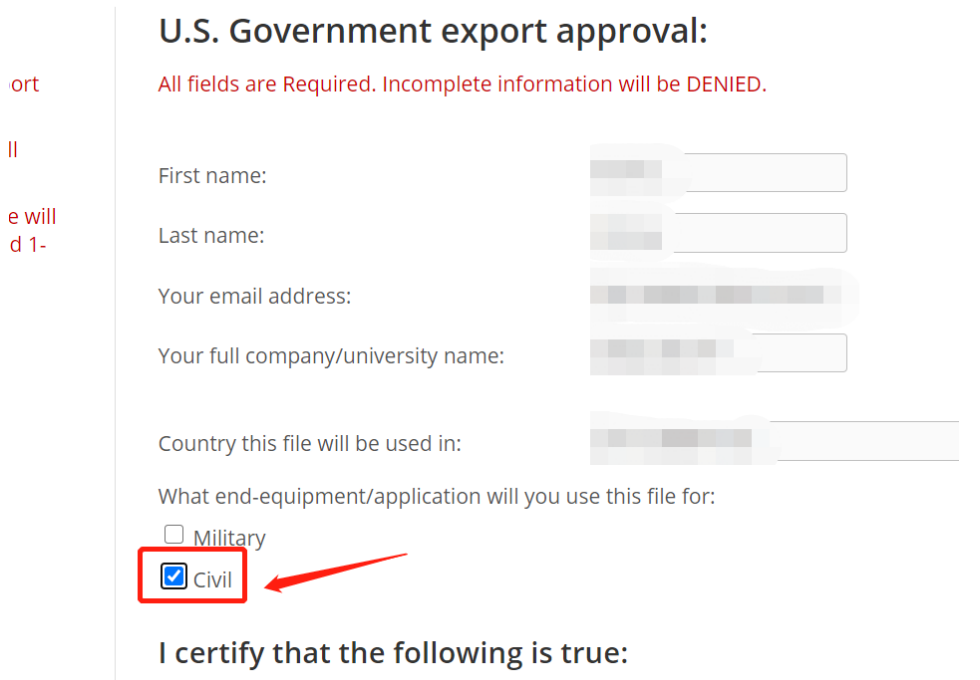

#### **GUIDE Multi-Band Wireless Module with PA**

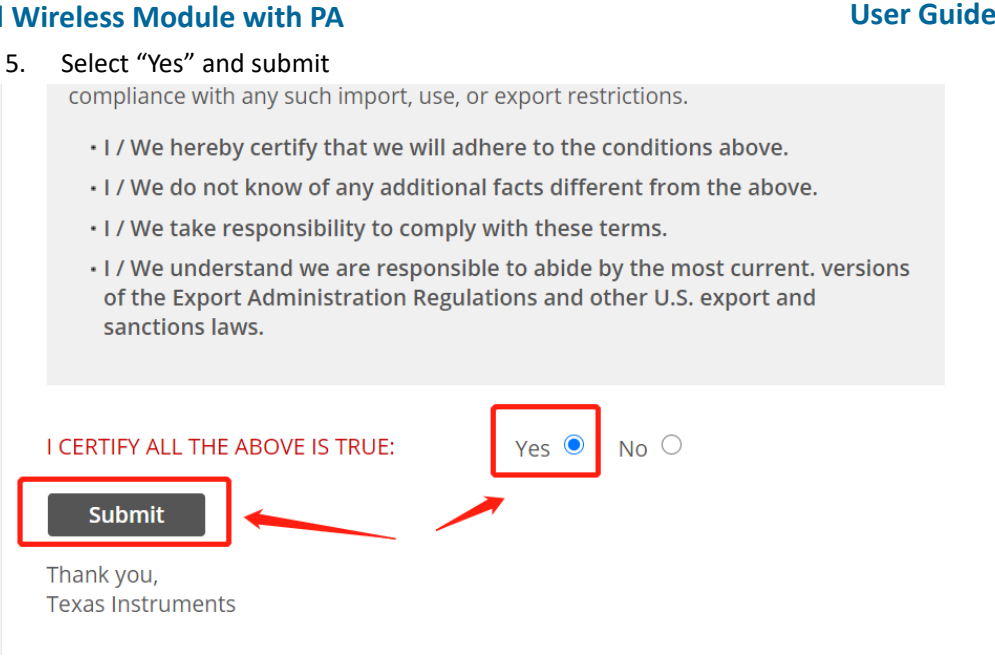

6. Download SDK

TI Home

# **TI Request**

# You have been approved to receive this file. Click "Download" to proceed.

In a few moments, you will also receive an email with the link to this file.

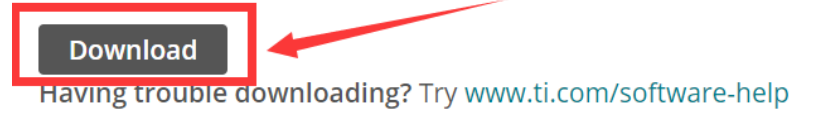

Thank you, **Texas Instruments** 

7. Installation

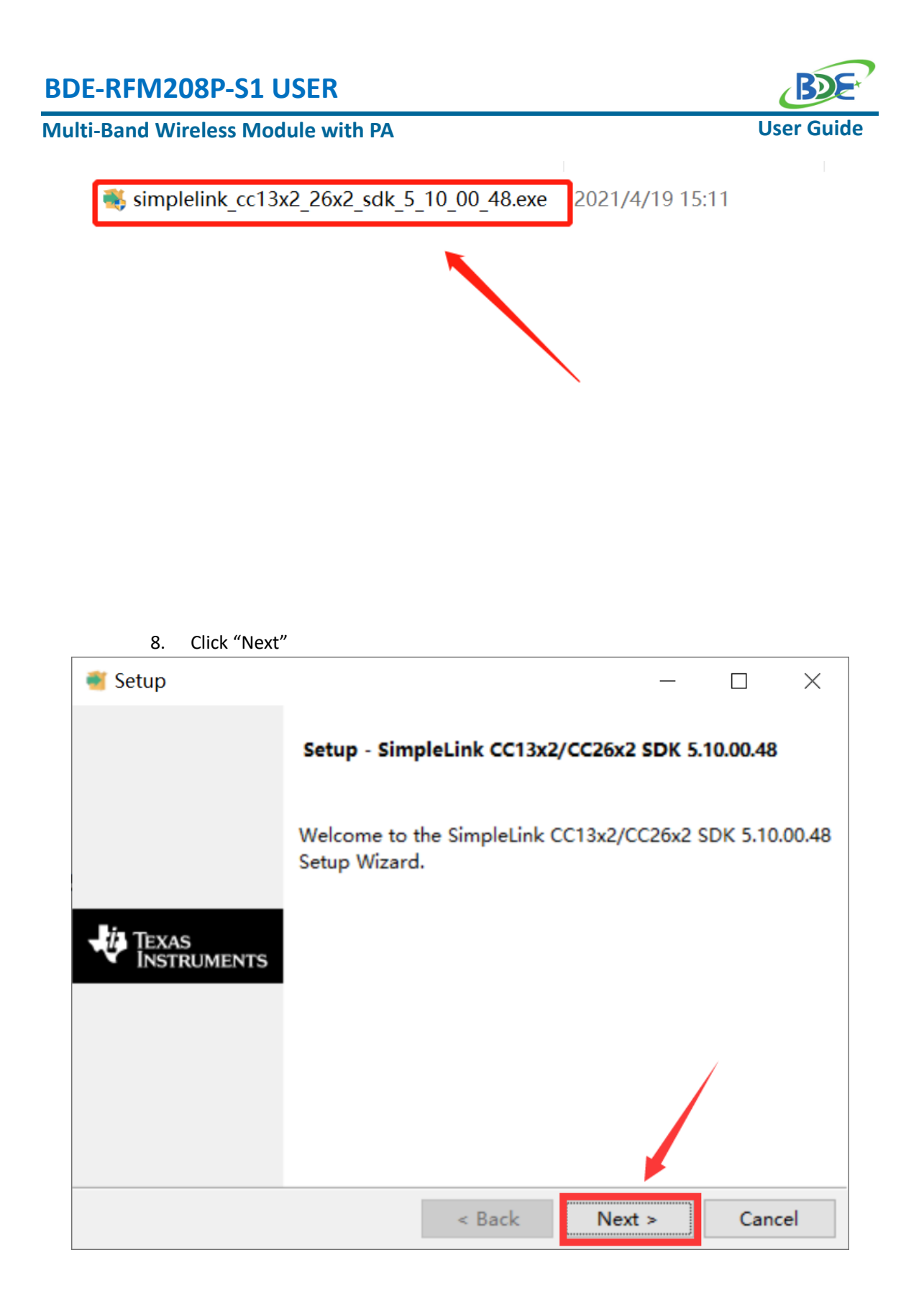

9. Select the default option

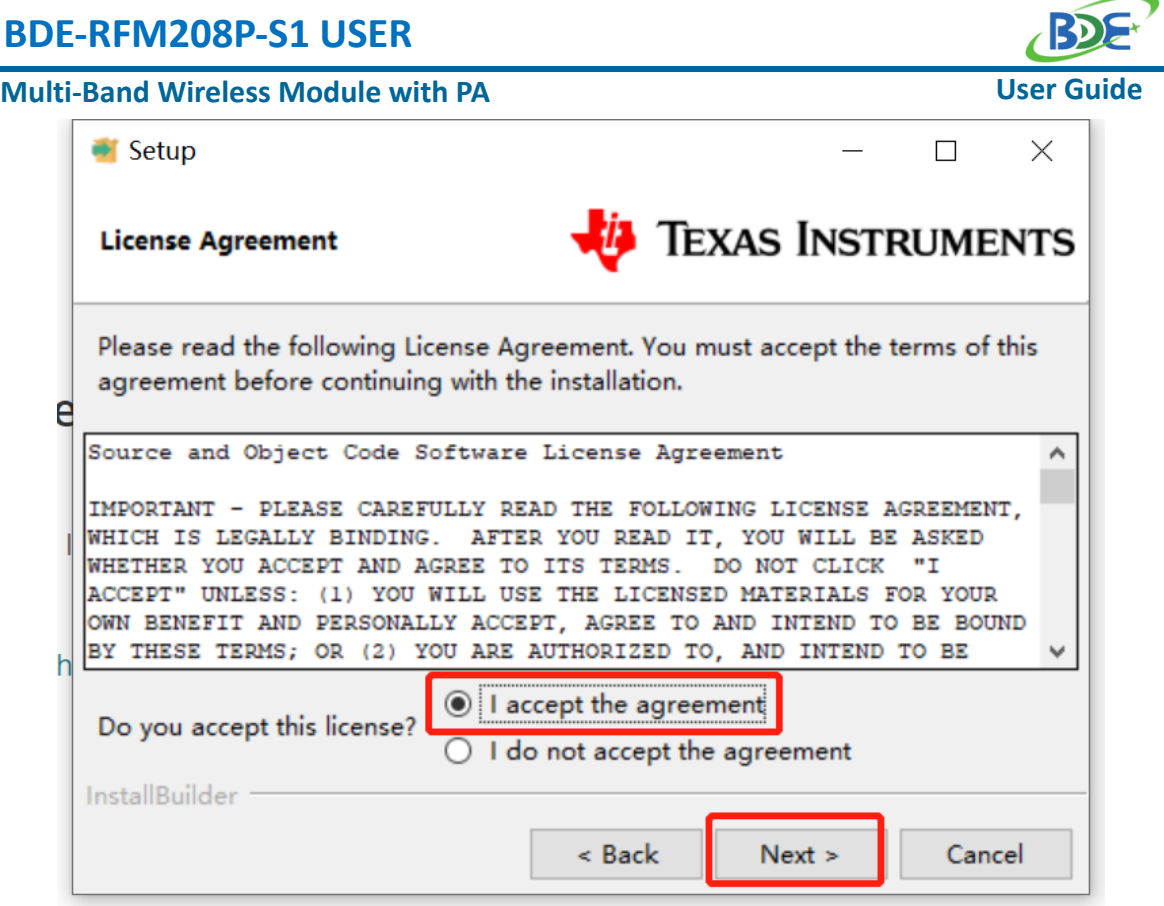

10. Select the Installation directory

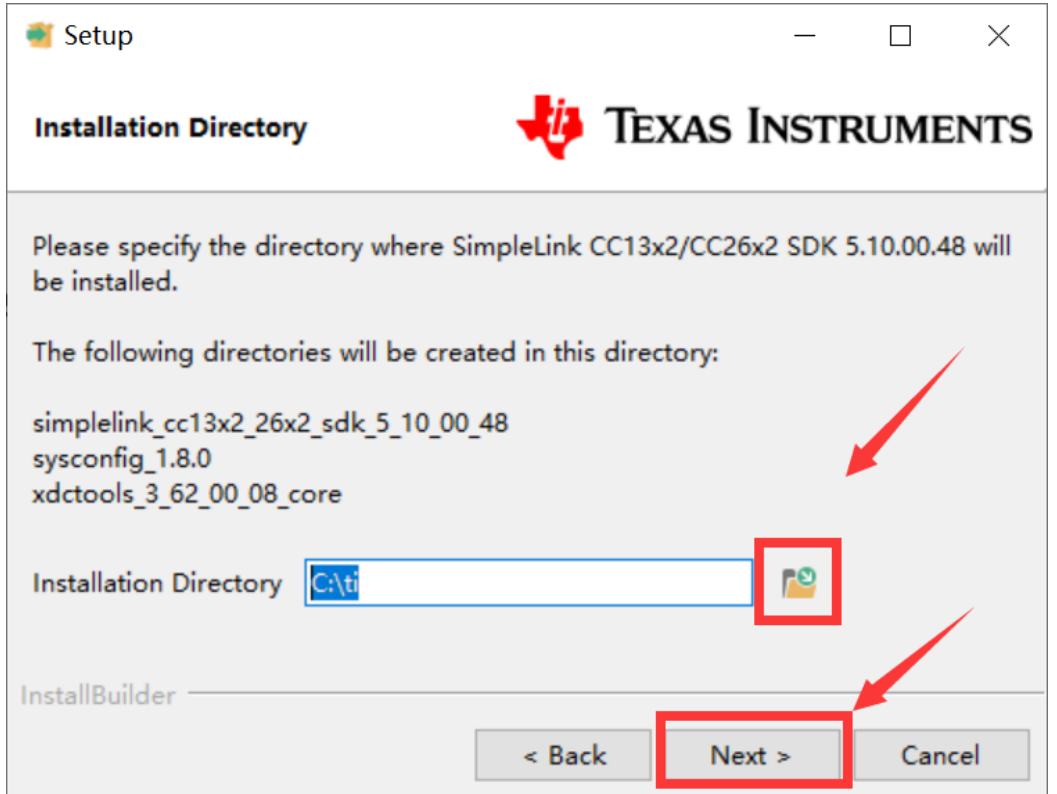

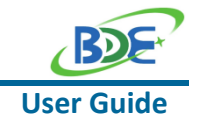

# **GUIDE Multi-Band Wireless Module with PA**

11. Click "Next"

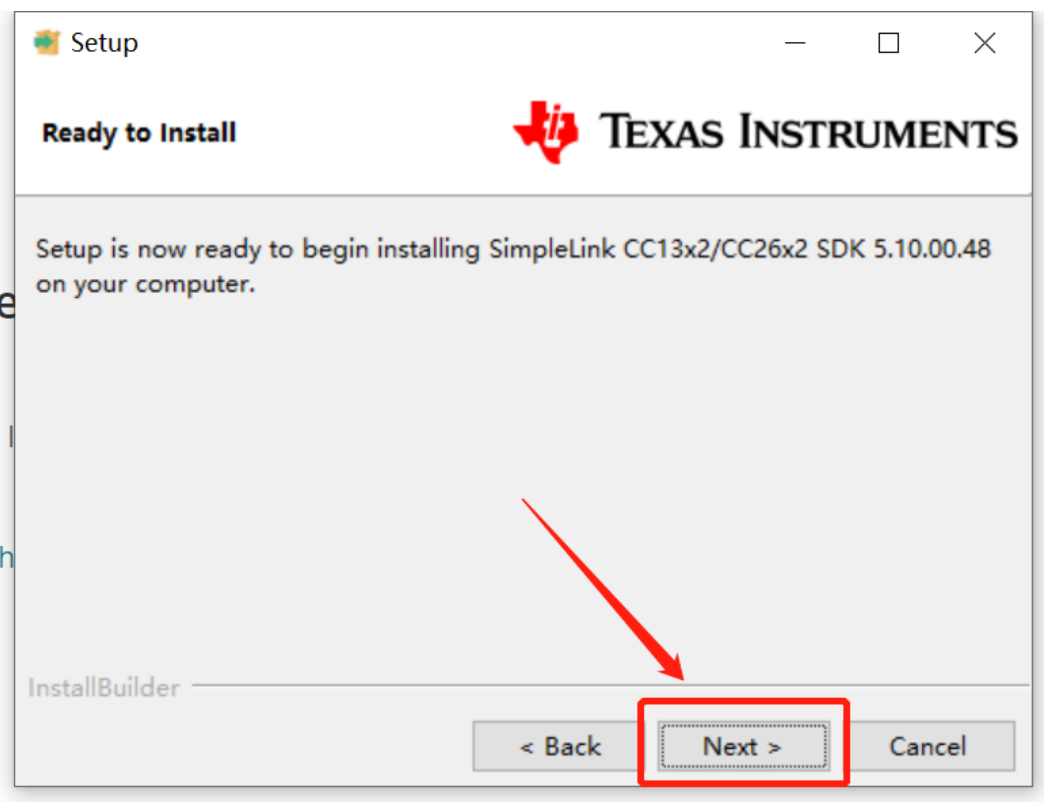

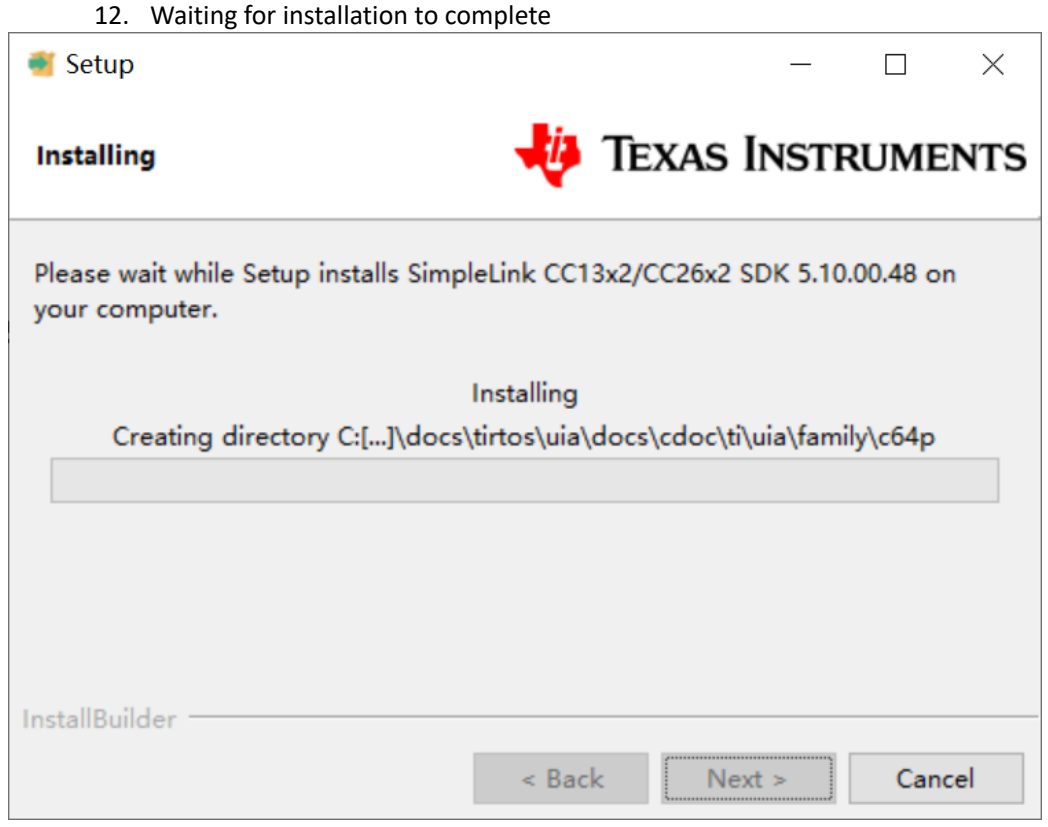

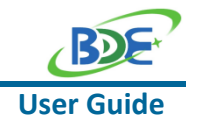

#### **Multi-Band Wireless Module with PA**

- Run an example/demo code
	- 1. For the first module, find the option named "Import CCS project…"

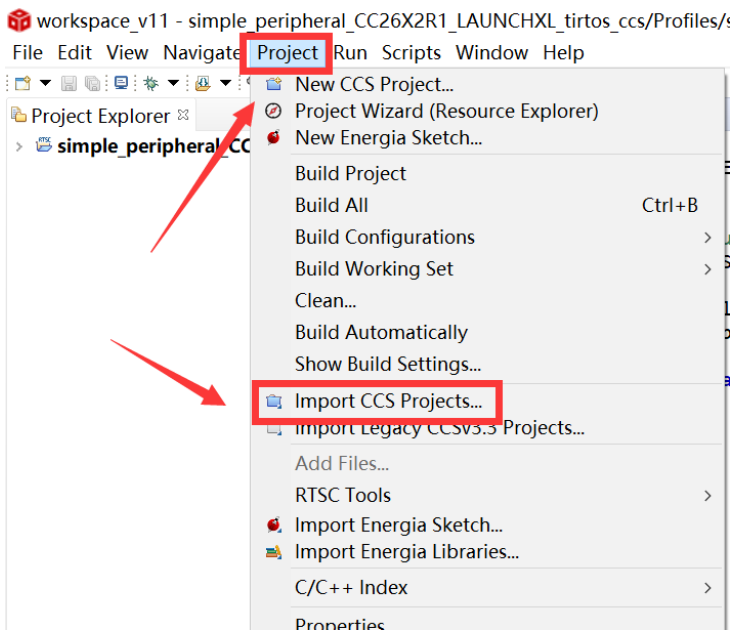

2. According to the following path to find the sending end project: ti\simplelink\_cc13x2\_26x2\_sdk\_5\_10\_00\_48\examples\rtos\CC1352P1\_L AUNCHXL\ easylink\ rfEasyLinkRx\tirtos\ccs

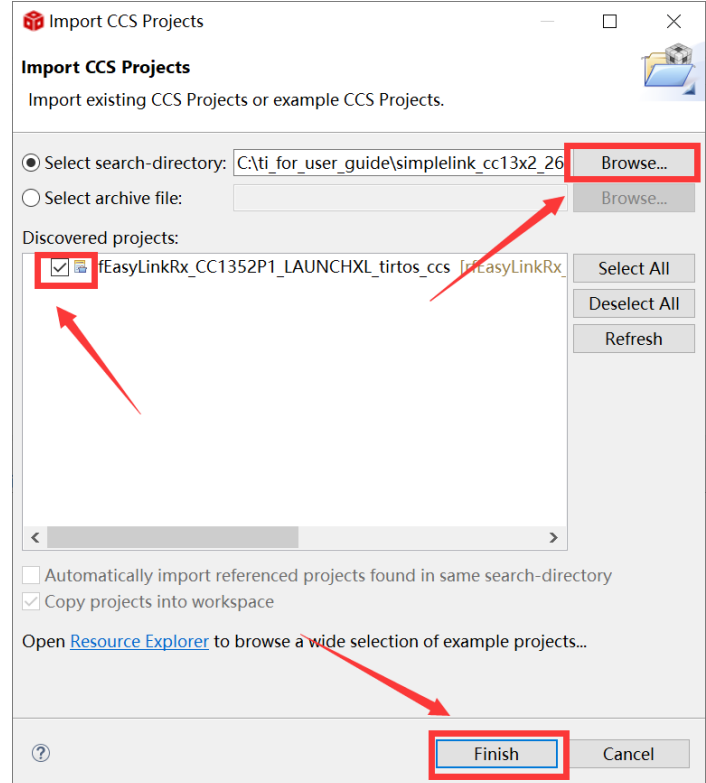

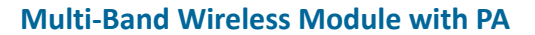

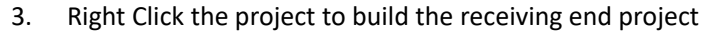

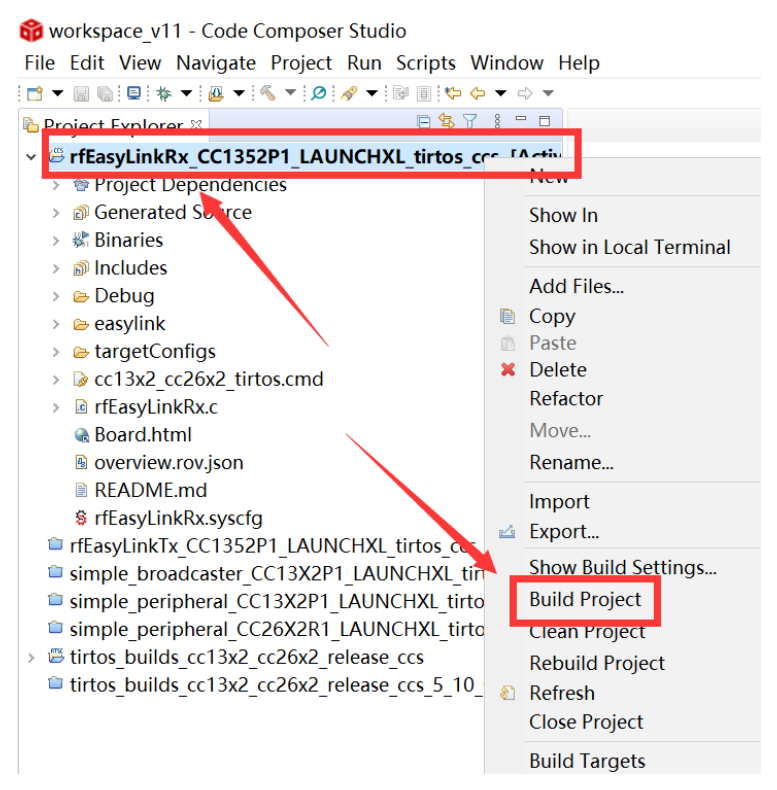

4. Click this bug icon (means download and debugging)workspace v11 - Code Composer Studio

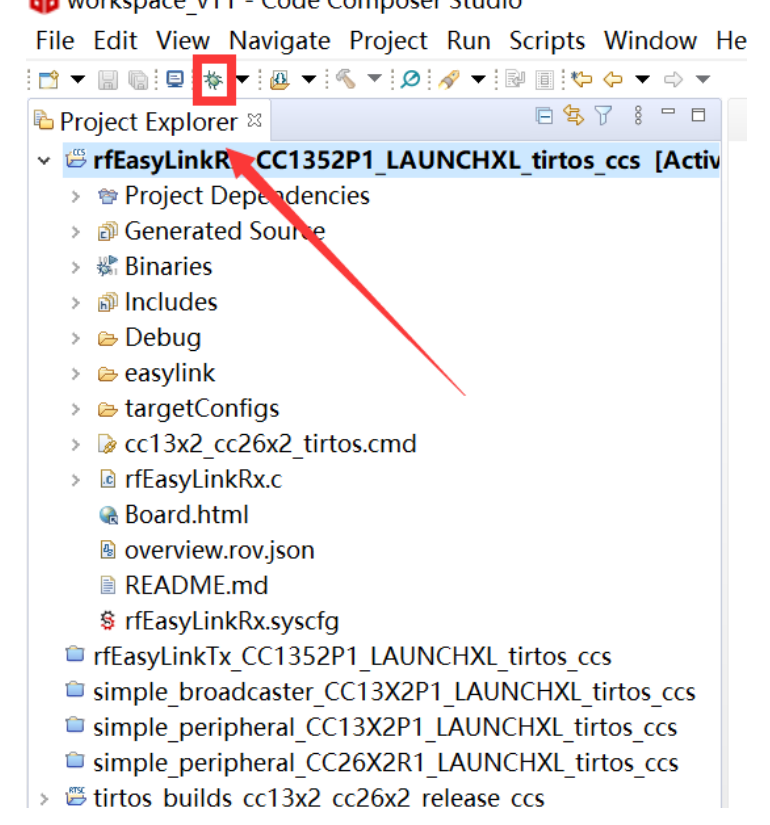

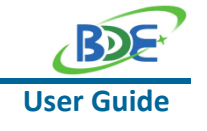

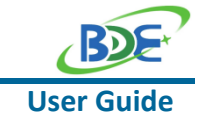

# **GUIDE Multi-Band Wireless Module with PA**

5. Click on this option to start debugging

workspace v11 - rfEasyLinkRx CC1352P1 LAUNCHXL tirtos ccs/rfEasyLinkRy File Edit View Project Tools Run Scripts Window Help

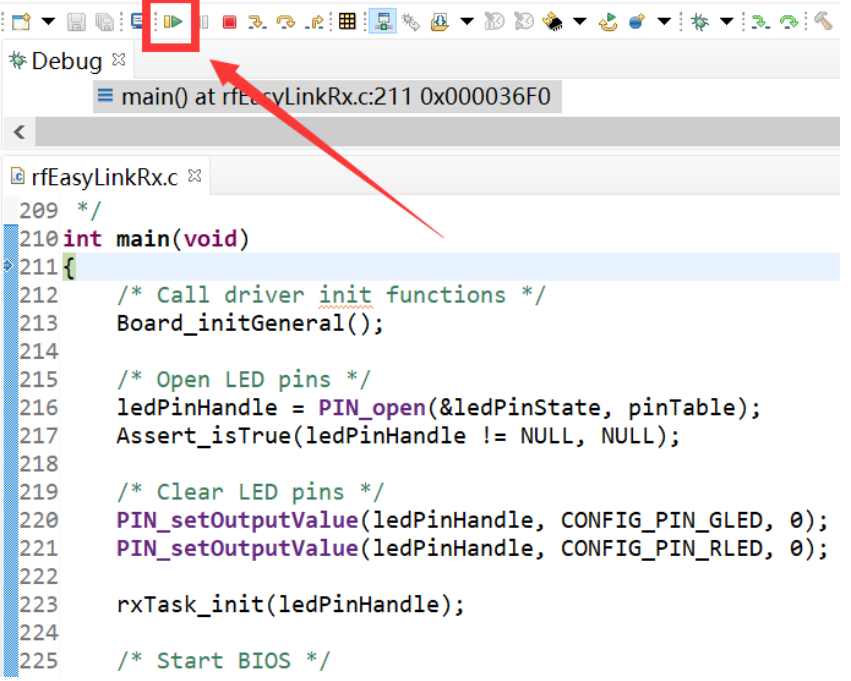

6. Find the file which is named "rfEasyLinkRx.c" and the function which is named "rxDoneCb", and set a breakpoint at the line as the arrows shows

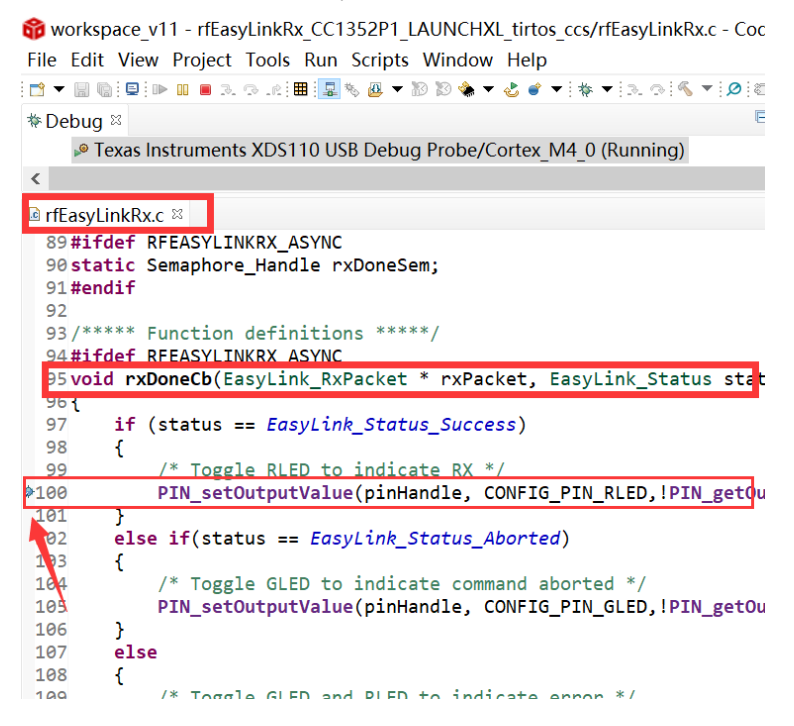

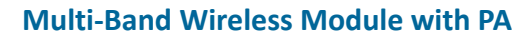

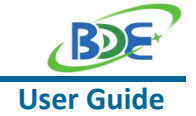

7. For another module, according to the following path to find the sending end project:

ti\simplelink\_cc13x2\_26x2\_sdk\_5\_10\_00\_48\examples\rtos\CC1352P1\_L AUNCHXL\ easylink\ rfEasyLinkTx\tirtos\ccs

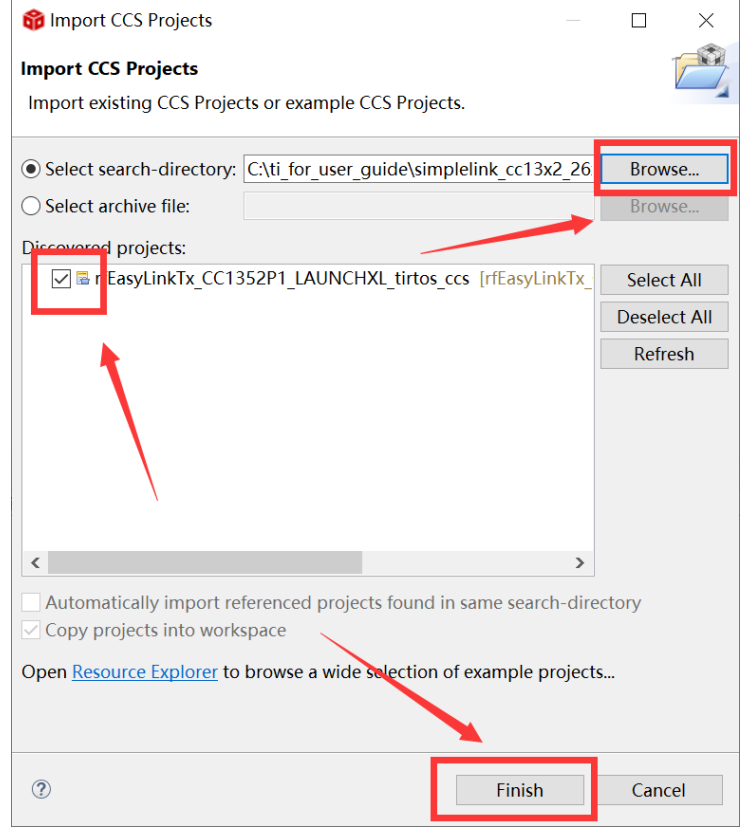

#### 8. Right Click the project to build the sending end project

workspace\_v11 - Code Composer Studio

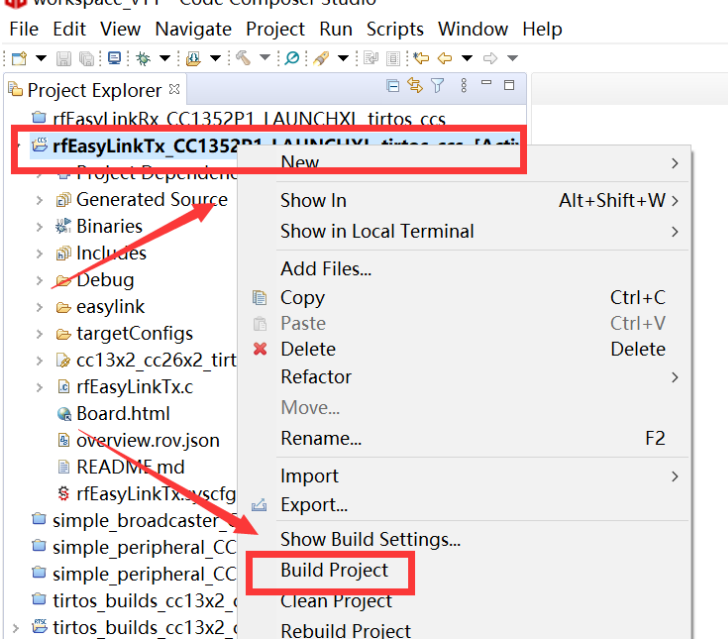

# **User Guide**

#### **GUIDE Multi-Band Wireless Module with PA**

9. Click this bug icon (means download and debugging)

workspace v11 - Code Composer Studio

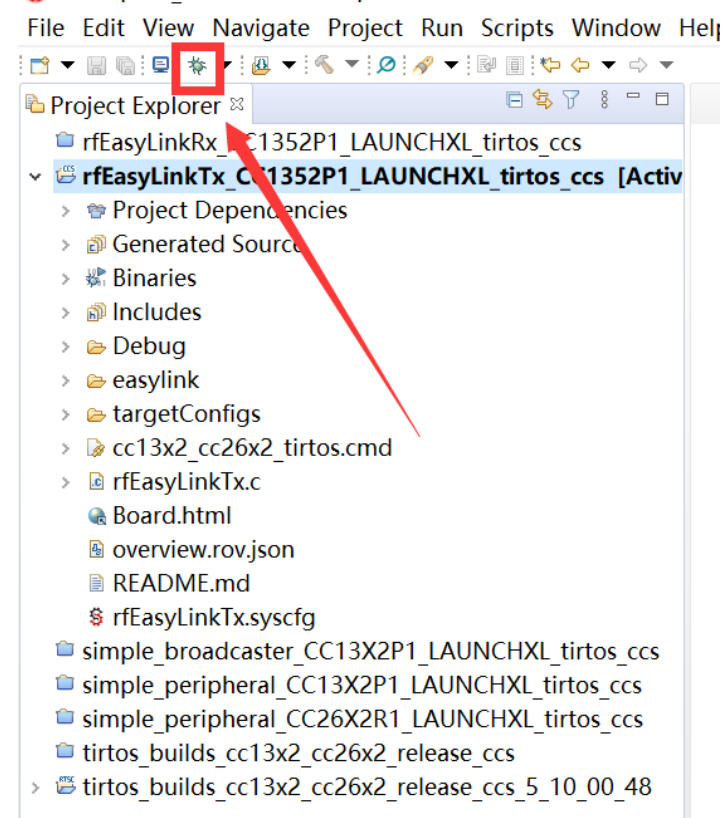

#### 10. Click on this option to start debugging

of workspace v11 - simple peripheral CC13X2P1 LAUNCHXL tirtos ccs/Startup/main. File Edit View Project Tools Run Scripts Window Help OT THE DESCRIBE RET DO \$ T & C T B O \$ T B O \$ T } Ē **\*** Debua <sup>⊗</sup>  $\equiv$  main()  $\frac{1}{2}$  main.c:122 0x0000D738  $\left\langle \right\rangle$ a simple\_gatt\_profile **a** main.c <sup>⊗</sup>  $116$  \*  $117 * Qparam$ None.  $118$  \*  $119 *$  @return  $N\lambda n e$ .  $120 * /$  $121$  int main()  $122$ 123 /\* Register Application callback to trap asserts raised in the<br>124 RegisterAssertCback(AssertHandler); 125 126 Board\_initGeneral(); 127 128 // Enable iCache prefetching 129 VIMSConfigure(VIMS\_BASE, TRUE, TRUE); 130 // Enable cache 131 VIMSModeSet(VIMS\_BASE, VIMS\_MODE\_ENABLED); 132 133#if !defined( POWER SAVING ) 134  $/*$  Set constraints for Standby, nowerdown and idle mode  $*/$ 

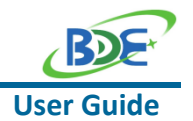

#### **GUIDE Multi-Band Wireless Module with PA**

11. You can see the lights flashing (means sending a data uninterruptedly)

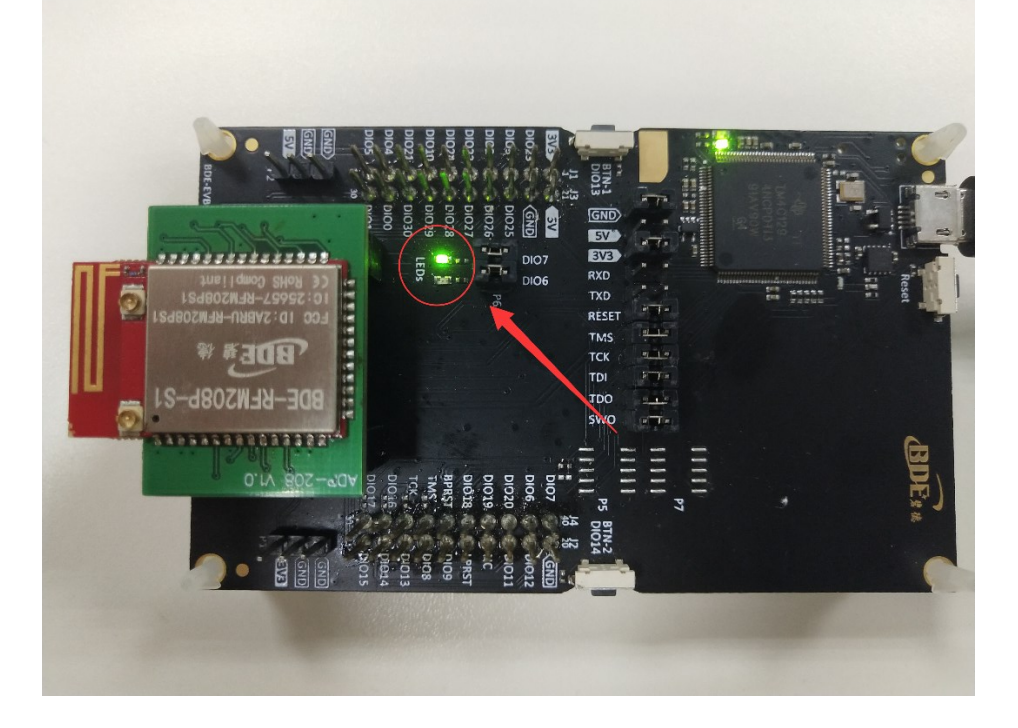

#### 12. The program stops at the breakpoint

workspace v11 - rfEasyLinkRx CC1352P1 LAUNCHXL tirtos ccs/rfEasyLinkRx.c - Code Compose File Edit View Project Tools Run Scripts Window Help

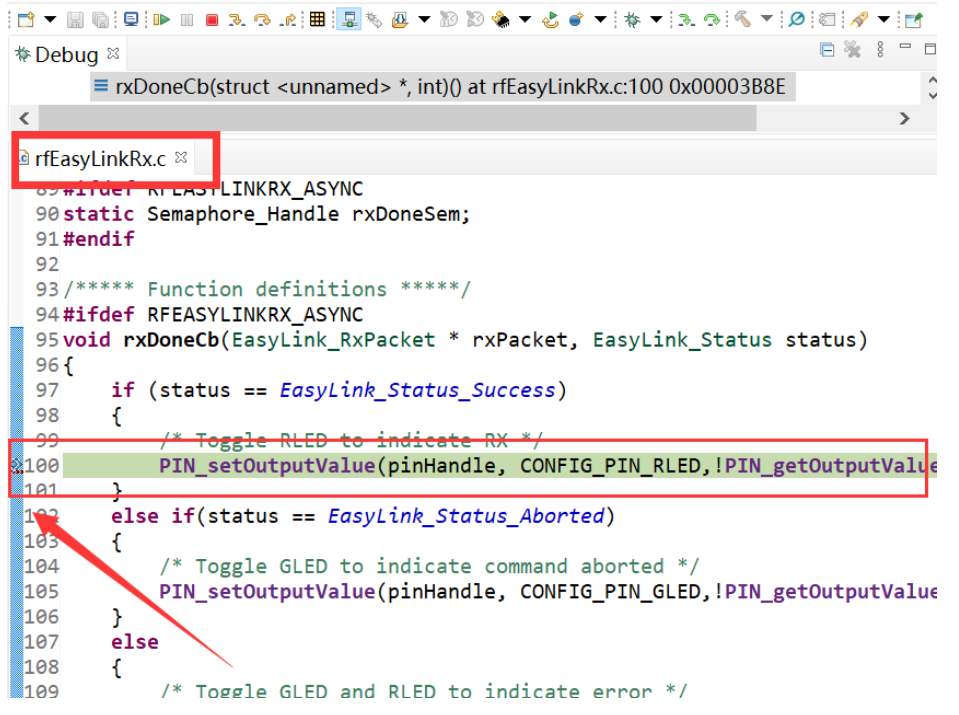

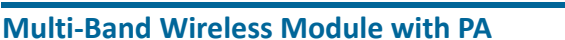

By far you should've built your first application successfully.

For further development, please check out the CC1352P-S1 data sheet, product information and [support | TI.com](https://www.ti.com/product/CC1352P) page and download the User guide [\(](https://www.ti.com/product/CC2642R)[https://www.ti.com/lit/pdf/swcu185\)](https://www.ti.com/lit/pdf/swcu185)

# **Other Resources**

[Mac OS Installer for SimpleLink CC13X2 26X2 SDK](https://www.ti.com/tool/SIMPLELINK-CC13X2-26X2-SDK)

[Linux Installer for SimpleLink CC13X2 26X2 SDK](https://www.ti.com/tool/SIMPLELINK-CC13X2-26X2-SDK)

[Mac OS Installer for Code Composer Studio IDE](https://www.ti.com/tool/CCSTUDIO-WCS)

[Linux Installer for Code Composer Studio IDE](https://www.ti.com/tool/CCSTUDIO-WCS)

[CC1352P SimpleLink™ High-Performance Multi-Band Wireless MCU With Integrated Power Amplifier](https://www.ti.com/product/CC1352P)

[Windows Installer for SmartRF Flash Programmer 2](https://www.ti.com/tool/FLASH-PROGRAMMER)

# **Revision History**

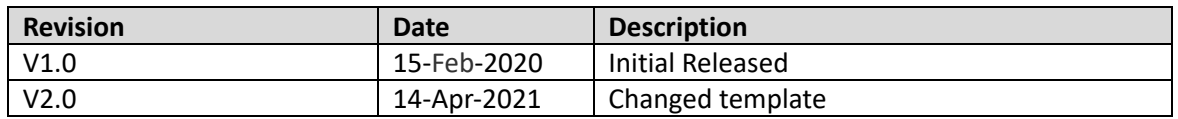

# **More Questions:**

Please search existing answers on [TI E2E support forums](https://e2e.ti.com/)

Contact your local TI sales representative. Or Contact BDE Technology, Inc.

China: B2-403, 162 Science Ave, Huangpu District, Guangzhou, 510663 Tel: +86-020-28065335 Website:<http://www.bdecomm.com/cn/>Email: [shu@bdecomm.com](mailto:shu@bdecomm.com)

USA: 67 E Madison St, #1603A, Chicago, IL 60603 Tel: +1-312-379-9589 Website:<http://www.bdecomm.com/>Email: [info@bdecomm.com](mailto:info@bdecomm.com)

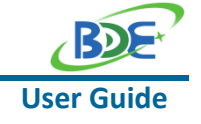